# **Ticket Scanners' Guide**

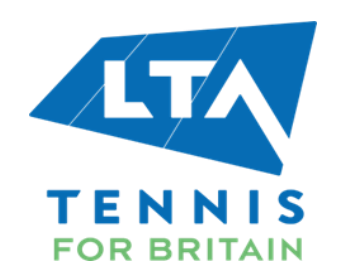

This guide is to help you with how to scan the tickets with the scanners being used for 2024 LTA events. All tickets are activated at 6 am on the day of the event. Once activated, it is important to scan the ticket for the spectators attending the event to determine the event attendance accurately.

**Following are the type of tickets you will come across at the LTA Events:** 

#### **Types of tickets:**

- **Mobile ticket**: purchasers receive this on the LTA Tickets App that they must have downloaded and logged in to have the tickets as shows below:

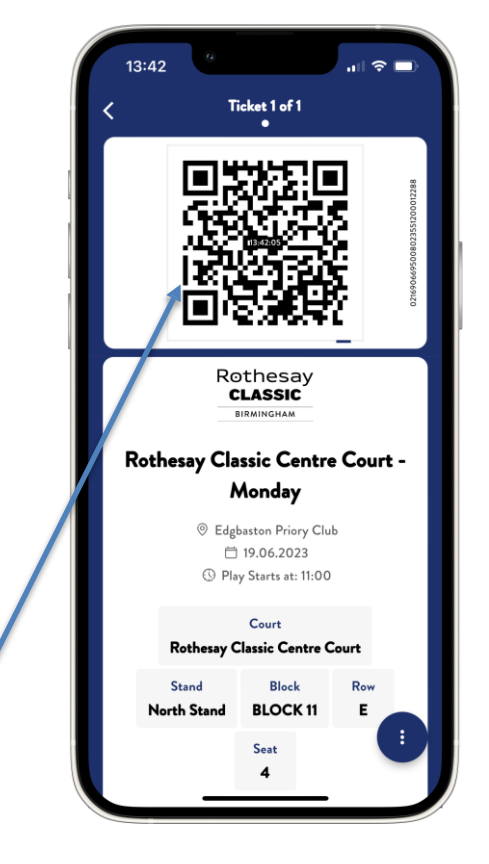

- The ticket will have a QR code; to scan, point the head of the scanner to the QR code area and press the right/ left button on the top of either side of the scanner, there will be a red light emitted and a beep sound will be heard with green ticket appearing on the app. Continue scanning where ideally a beep sound will be heard per ticket scanned.
- The scanning will work better under the shade if there is too much sunlight, please try not to point the scanner too close to the phone while trying to scan.
- Please request the spectator to increase phone's brightness if the screen is not already bright enough.

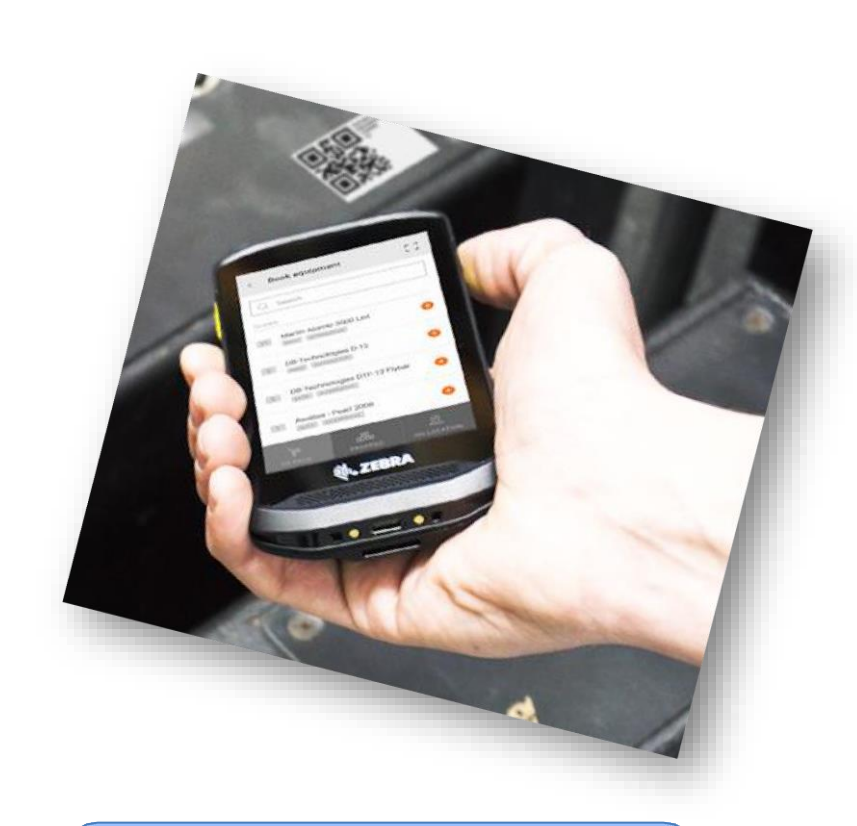

The top right button on the header of the scanner can be used to turn on and off the scanner.

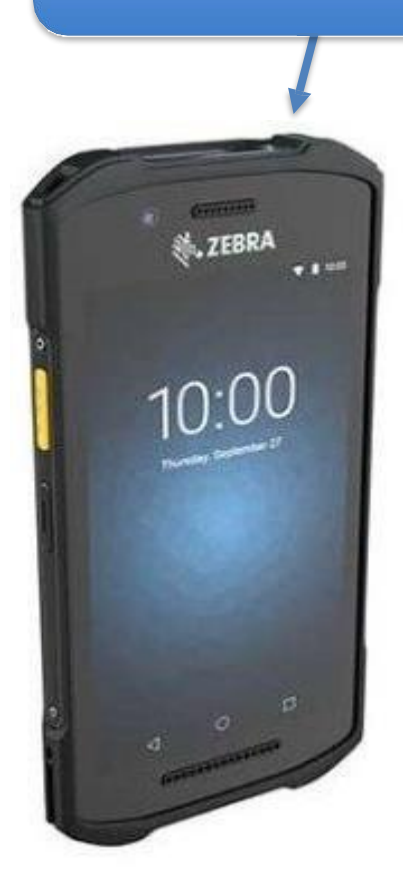

### - *The PIN code is 1234 to unlock the scanner.*

Please ensure this screen remains as it is shown i.e. "SCAN". In case you accindetnally touch the LAST SCAN option, it will give you an error with a red cross, in case this happens, please switch to the SCAN option again simply by clicking it.

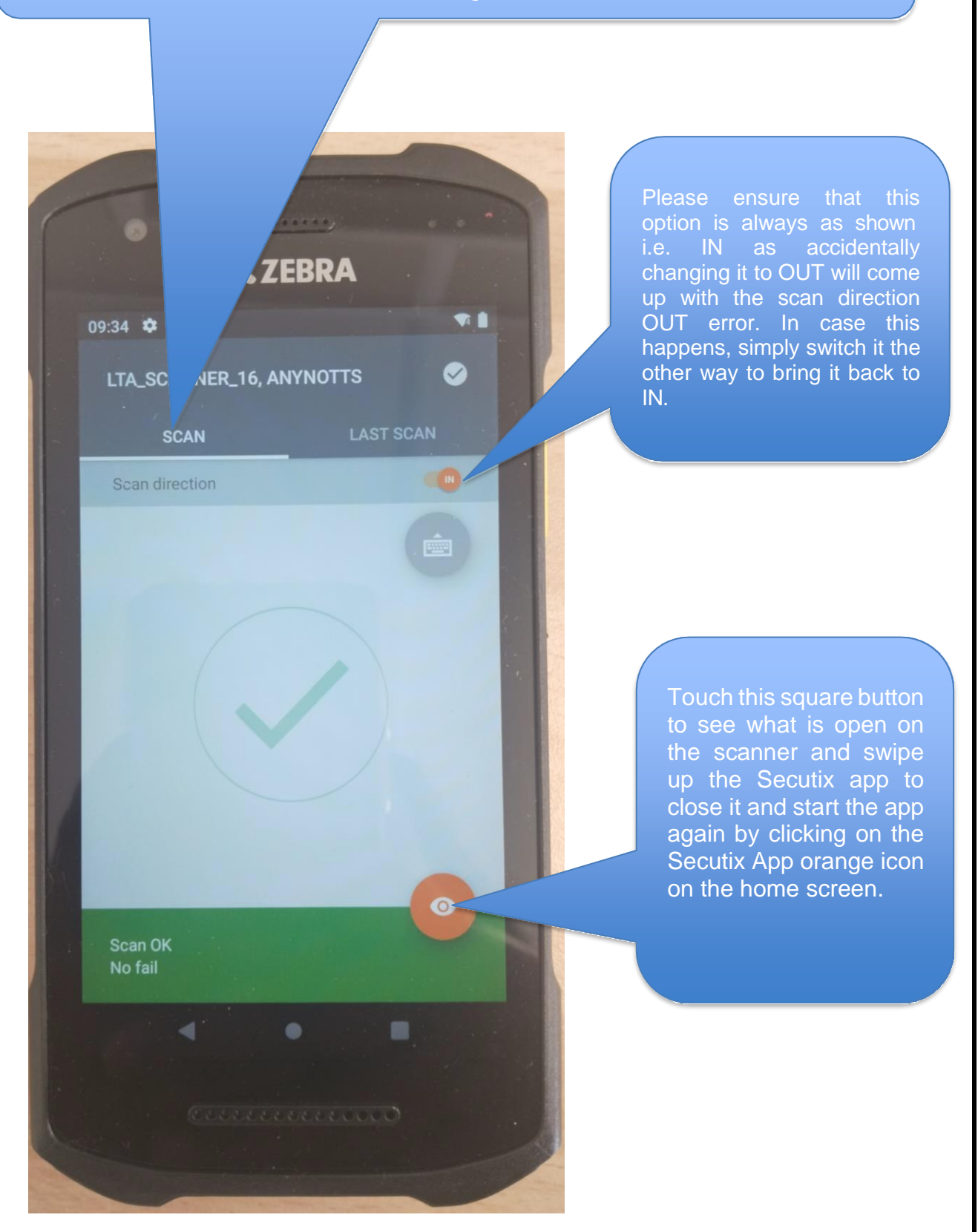

- In case you get a red cross with 'double entries error', try to scan another ticket after a pause of 5 seconds. If this does not work, please close the app by clicking on the square button at the bottom down area on the screen and swipe up the Secutix app and click on the Secutix App Orange icon on home screen again to launch the app.
- The app will relaunch with a barcode graphic.
- Please note that accidentally you might touch the app where the screen might change to LAST SCAN instead of the SCAN screen. Please change it to SCAN screen in case this happens.
- Moreover, with an accidental touch the scan direction might change from IN TO OUT, please change it to IN by pressing the top right option appearing with IN/ OUT button on screen.
- Please keep a lookout on the battery level of the scanner, once it reaches around 30 percent you can swap the scanner from the box office and put the one in use for charging. Please consult the Box Office Manager if need be.

### **E- TICKET:**

E-tickets are print at home. Following is the example of an e-ticket:

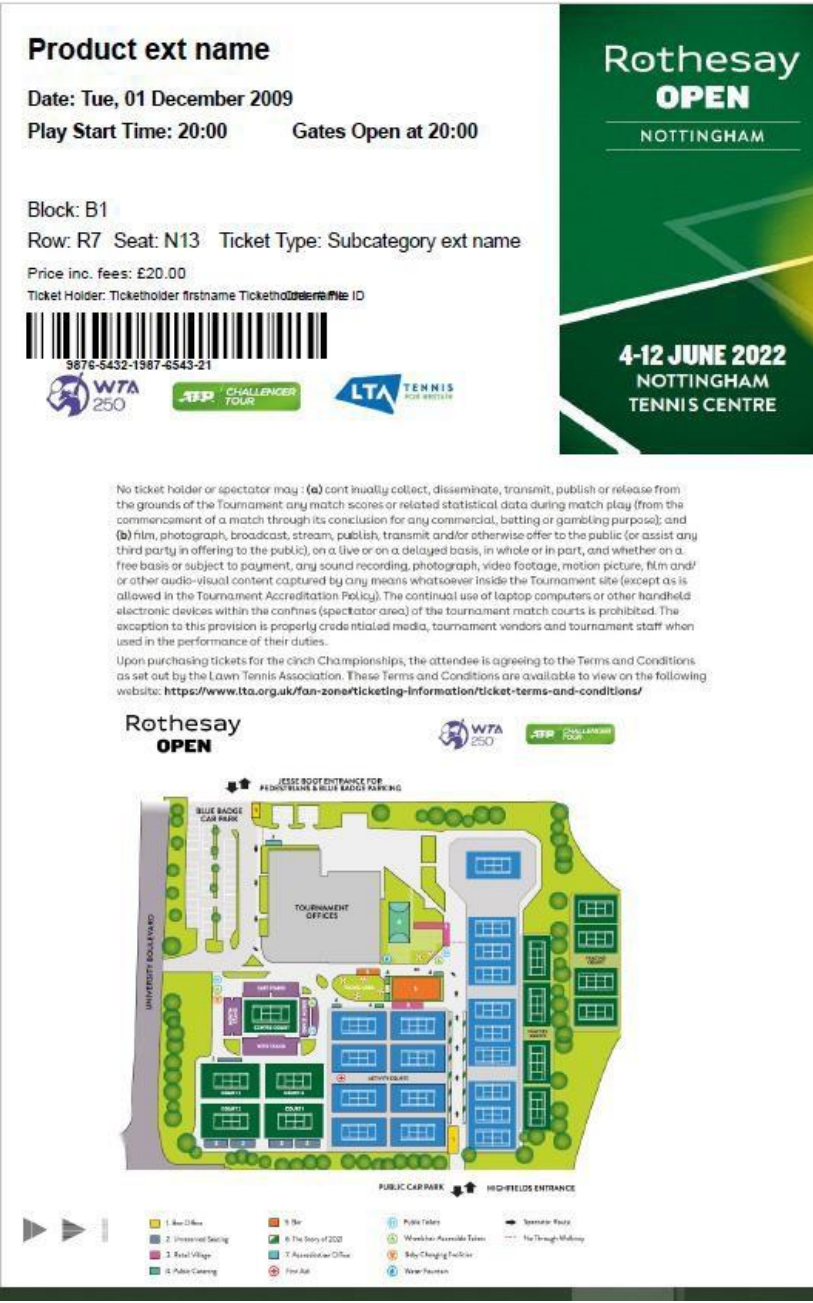

## Physical ticket:

Following is an example of a physical ticket:

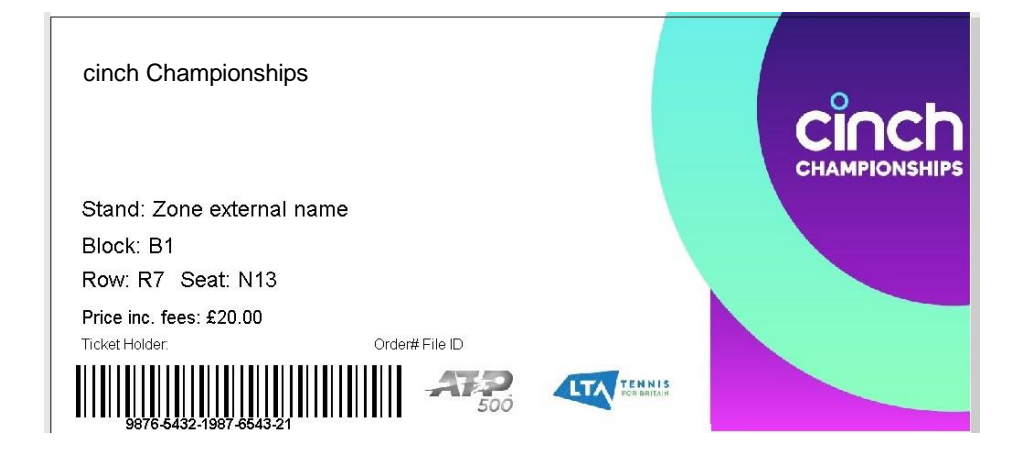

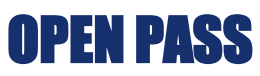

An open pass is a reusable, rescannable ticket. It is a physically printed ticket given to be kept with you during your shifts.

At the end of your shifts please return the scanners to the box office.

If you have any questions/ queries please let the Box Office Manager on the day of the event know.

Thank you for all your hard work!